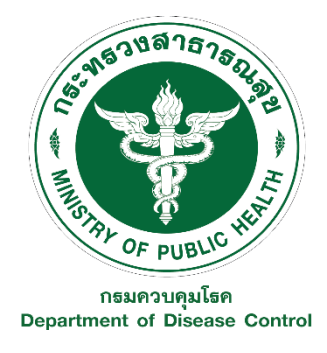

# **ขั้นตอนการใช้งานโปรแกรมวิเคราะห์ข้อมูลทางสถิติ IBM SPSS Statistics 26 ส าหรับ Windows 7 ขึ้นไป**

โปรแกรมวิเคราะห์ข้อมูลทางสถิติ IBM SPSS Statistics 26 เป็นโปรแกรมลิขสิทธิ์ สามารถเข้าใช้งาน ได้จากเครือข่ายทั้งภายในและภายนอกกรมควบคุมโรค โดยอนุญาตให้เฉพาะบุคลากรสังกัดกรมควบคุมโรค เข้าใช้งานผ่านระบบ remote desktop connection จึงไม่จำเป็นต้องลงโปรแกรมในเครื่องของผู้ใช้งาน ระยะเวลาการใช้งานไม่เกิน 1 สัปดาห์ หรืออาจจะนานกว่านี้ได้ขึ้นกับปริมาณผู้ขอใช้งานในขณะนั้น และท่านสามารถเข้าใช้งาน (log in) ได้ไม่จำกัดจำนวนครั้ง ภายในระยะเวลาที่ได้รับอนุญาต

ขั้นตอนการใช้งานโปรแกรม IBM SPSS Statistics 26 มีทั้งหมด 6 ขั้นตอน ประกอบด้วย 1) การลงทะเบียน 2) การเข้าใช้งานโปรแกรม 3) การนำข้อมูลเข้าสู่การวิเคราะห์ 4) การใช้งานโปรแกรม 5) การนำข้อมูลออกจากเครื่องแม่ข่าย และ 6) วิธียกเลิกการใช้เครื่องแม่ข่าย รายละเอียดดังต่อไปนี้

## **ขั้นตอนที่ 1 การลงทะเบียนขอใช้โปรแกรม** IBM SPSS Statistics 25

1. โปรแกรมวิเคราะห์ข้อมูลทางสถิติ IBM SPSS Statistics 26 ที่ https://goo.gl/Nov4R7 หรือ สแกนคิวอาร์ (QR code) ในรูป

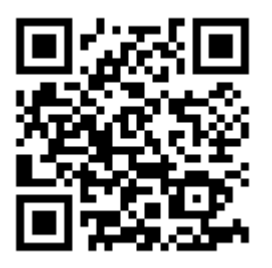

- 2. รอการตรวจสอบข้อมูลผู้ขอรับบริการ (ระยะเวลา 1-2 ้วันทำการ) โดยเจ้าหน้าที่จะทำการตรวจสอบข้อมูล ผู้ขอรับบริการในวันราชการ เวลา 10.30 น. ของทุกวัน และในกรณีที่ท่านยื่นคำร้องขอหลังเวลา 10.30 น. ท่านจะได้รับการตรวจสอบข้อมูลในวันถัดไป
- 3. เจ้าหน้าที่จะส่ง Username และ Password สำหรับ เข้าใช้งาน ให้กับท่านทางอีเมลที่ท่านลงทะเบียนไว้ใน ระบบ

#### **หมายเหตุ**

1 User ใช้งานได้ 1 เครื่อง และระยะเวลาการใช้งาน ไม่เกิน 1 สัปดาห์ ทั้งนี้ ขึ้นอยู่กับจำนวนผู้ขอใช้งานใน ขณะนั้น

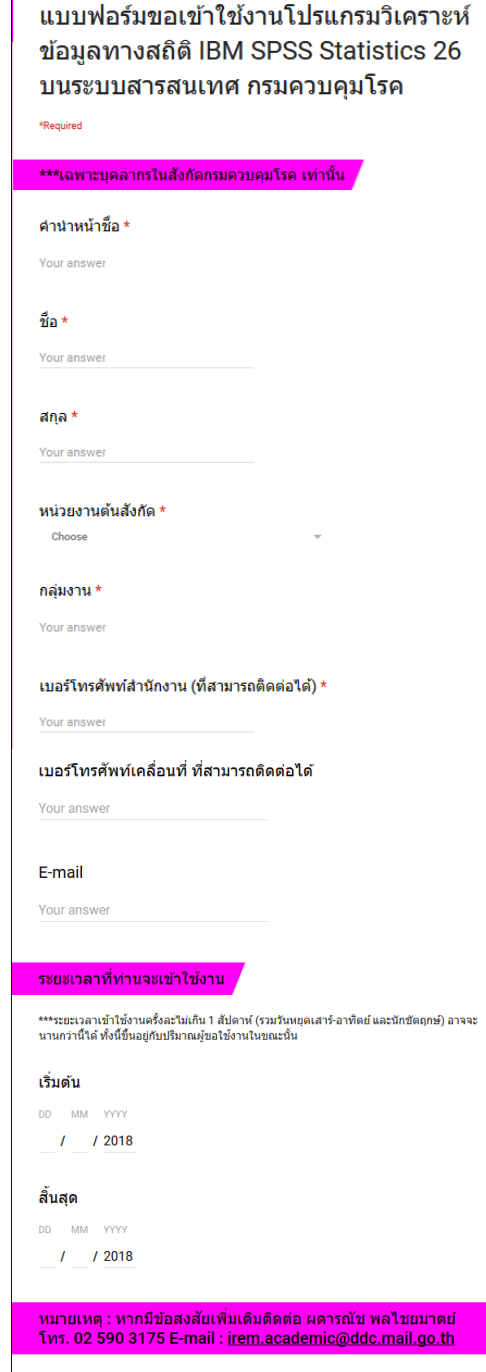

SUBMIT

## **ขั้นตอนที่ 2 การเข้าใช้งานโปรแกรม IBM SPSS Statistics 26**

โปรแกรมวิเคราะห์ข้อมูลทางสถิติ IBM SPSS Statistics 26 เหมาะสำหรับเครื่องคอมพิวเตอร์ที่ใช้ ระบบปฏิบัติการคอมพิวเตอร์ Windows 7 ขึ้นไป ดังนั้น คู่มือนี้จึงอธิบายการเข้าใช้งานเบื้องต้น สำหรับ Windows 7 (1A), Windows 8.1 (1B), และ Windows 10 (1C)

## **1. การเริ่มต้นเข้าใช้งาน**

#### **1A. การเริ่มต้นเข้าใช้งาน ส าหรับ Windows 7**

- 1. เลือกที่ปุ่ม **Start Windows**
- 2. พิมพ์คำว่า <u>remote</u> ที่ช่องค้นหา
- 3. เลือก **Remote Desktop Connection** แล้วดับเบิ้ลคลิกเพื่อเปิดโปรแกรม

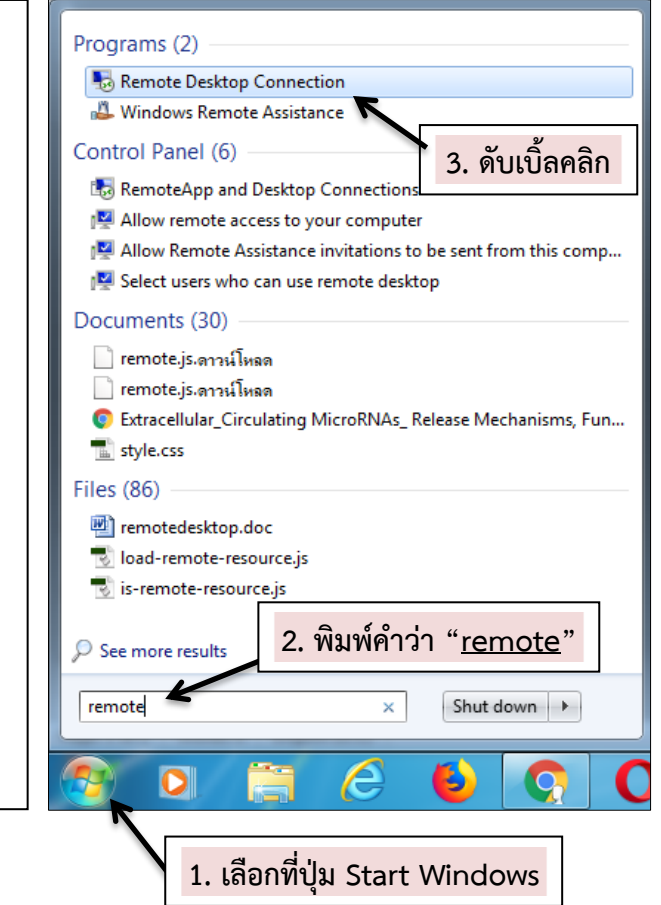

#### **1B. การเริ่มต้นเข้าใช้งาน ส าหรับ Windows 8.1**

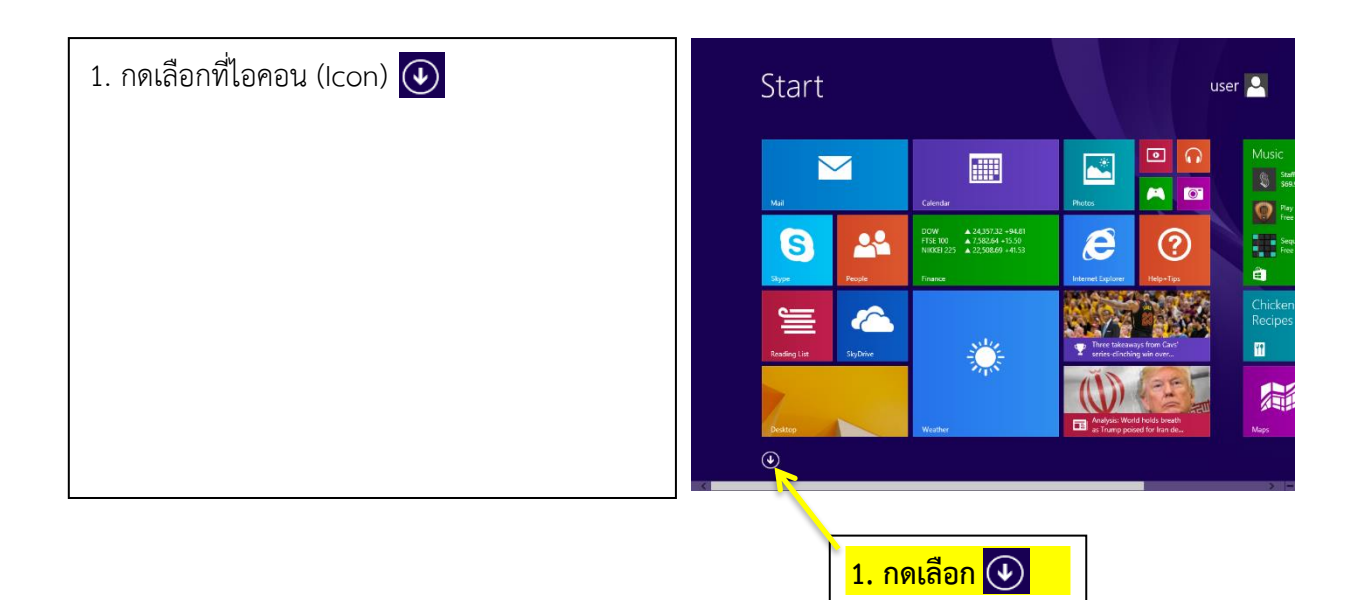

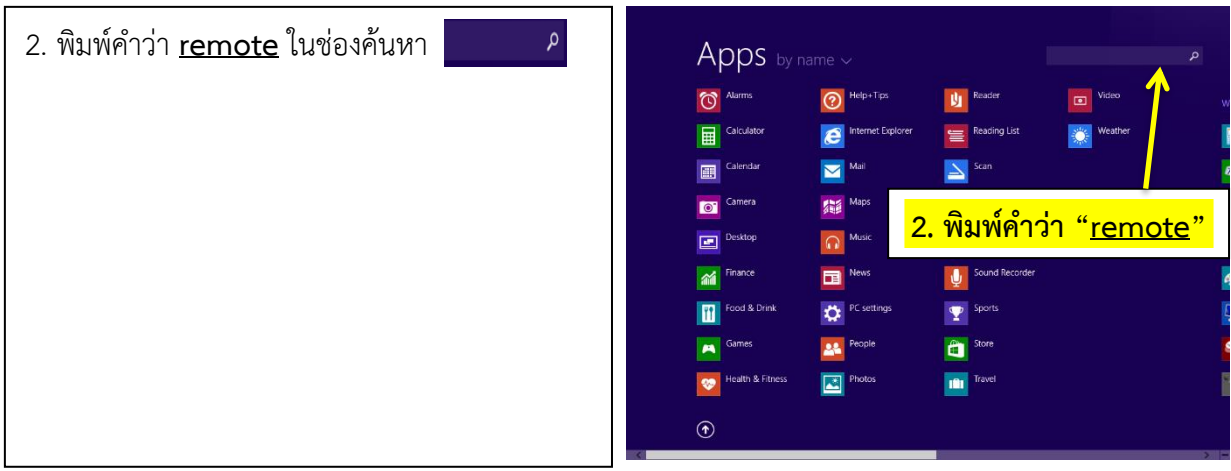

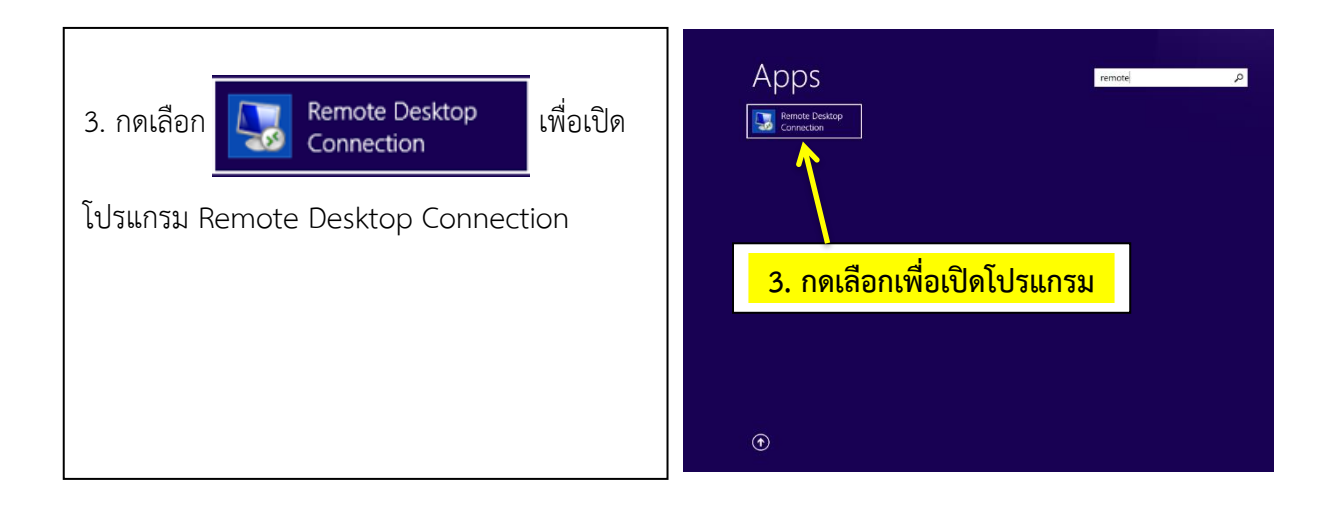

### **1C. การเริ่มต้นเข้าใช้งาน ส าหรับ Windows 10**

 $P_S$ R AI 5 1. พิมพ์คำว่า **remote** ในช่องค้นหา 罗山  $\bigcap$  Type here to search 罗警 <u>ี่ 1. พิมพ์คำว่า "remote</u>'

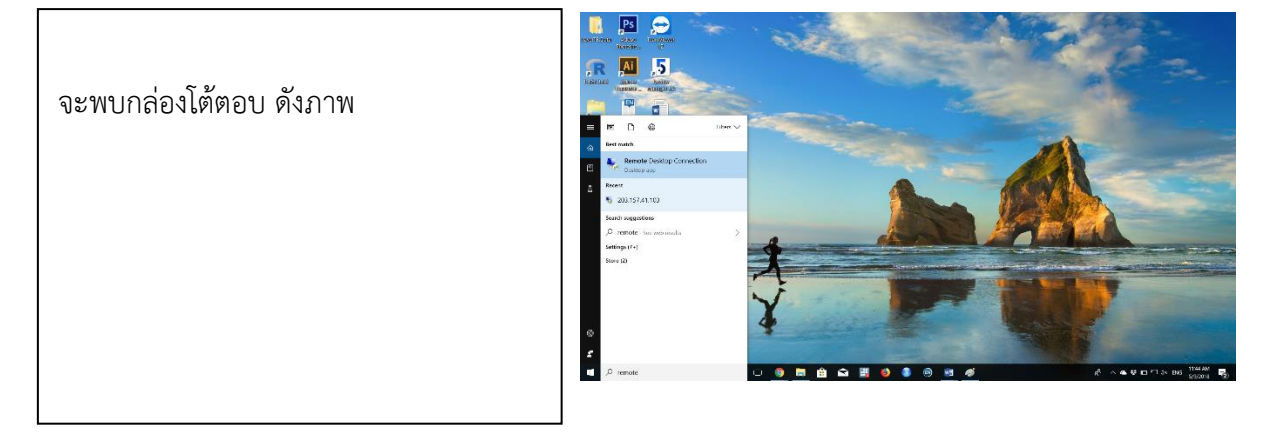

2. เลือก **Remote Desktop Connection** แล้วดับเบิ้ลคลิกเพื่อเปิดโปรแกรม

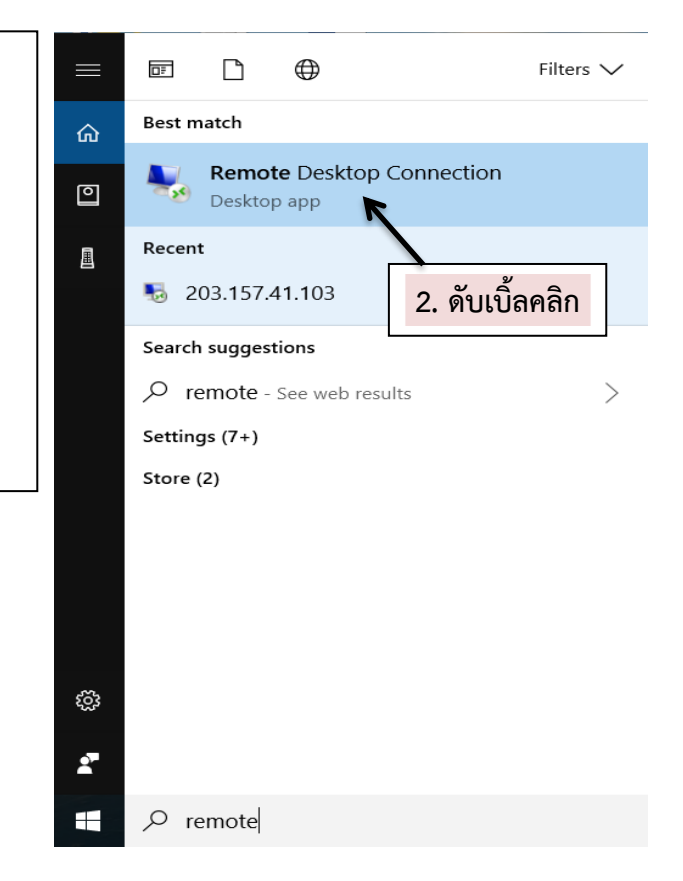

## **2. การเข้าใช้งานผ่านระบบ Remote Desktop Connection**

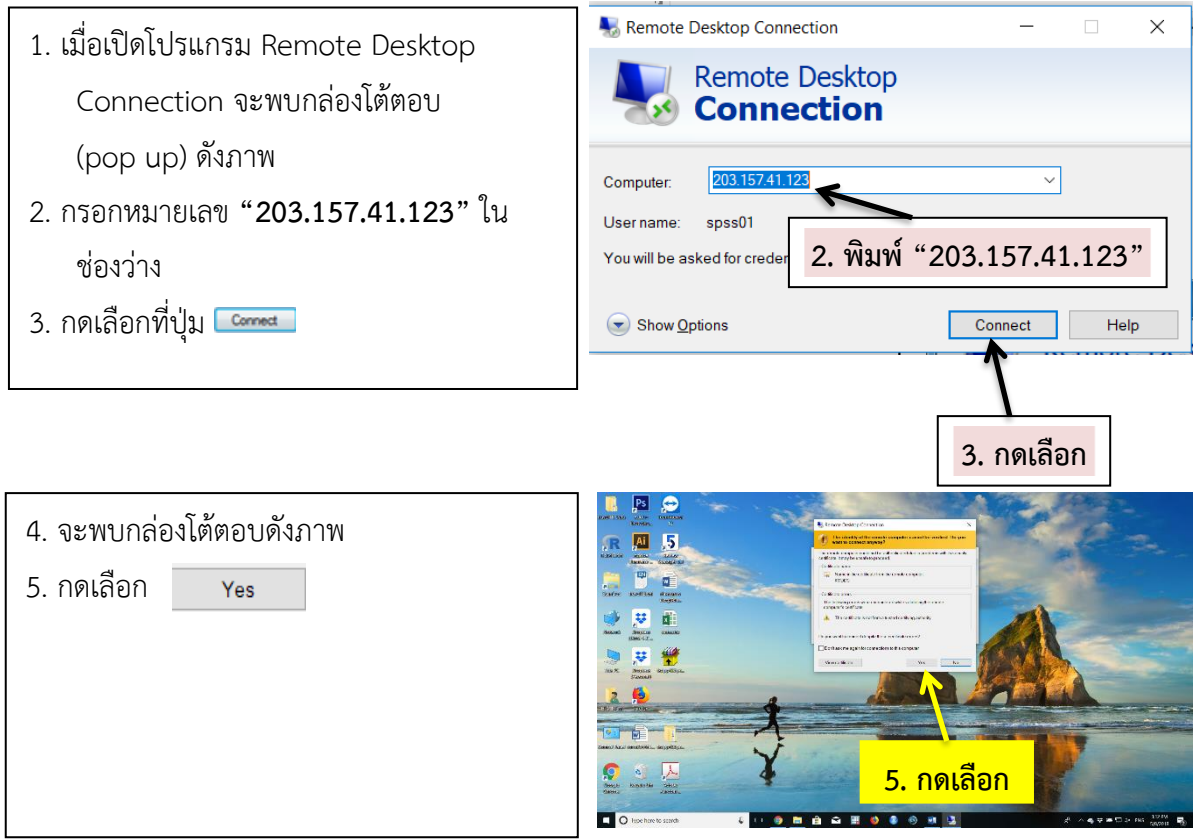

6. การเข้าใช้งานโปรแกรม มี 3 กรณี ได้แก่ กรณีเข้าใช้งานครั้งแรก กรณีที่เคยเข้าใช้งานแล้ว และกรณี ที่เคยเข้าใช้งานจาก Username อื่น

## **6.1 กรณีเข้าใช้งานครั้งแรก**

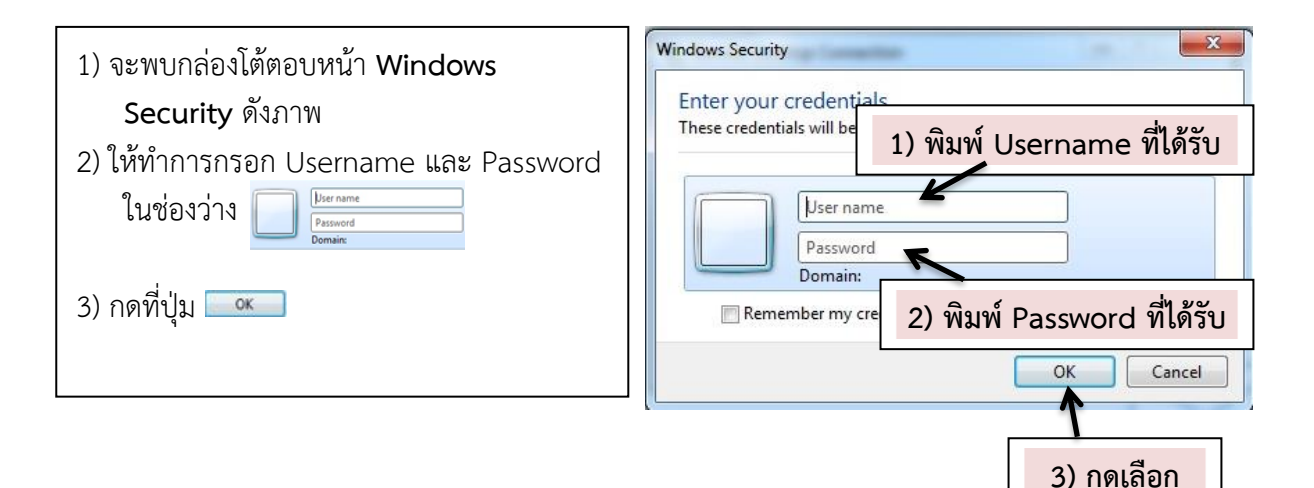

### **6.2 กรณีที่เคยเข้าใช้งานแล้ว**

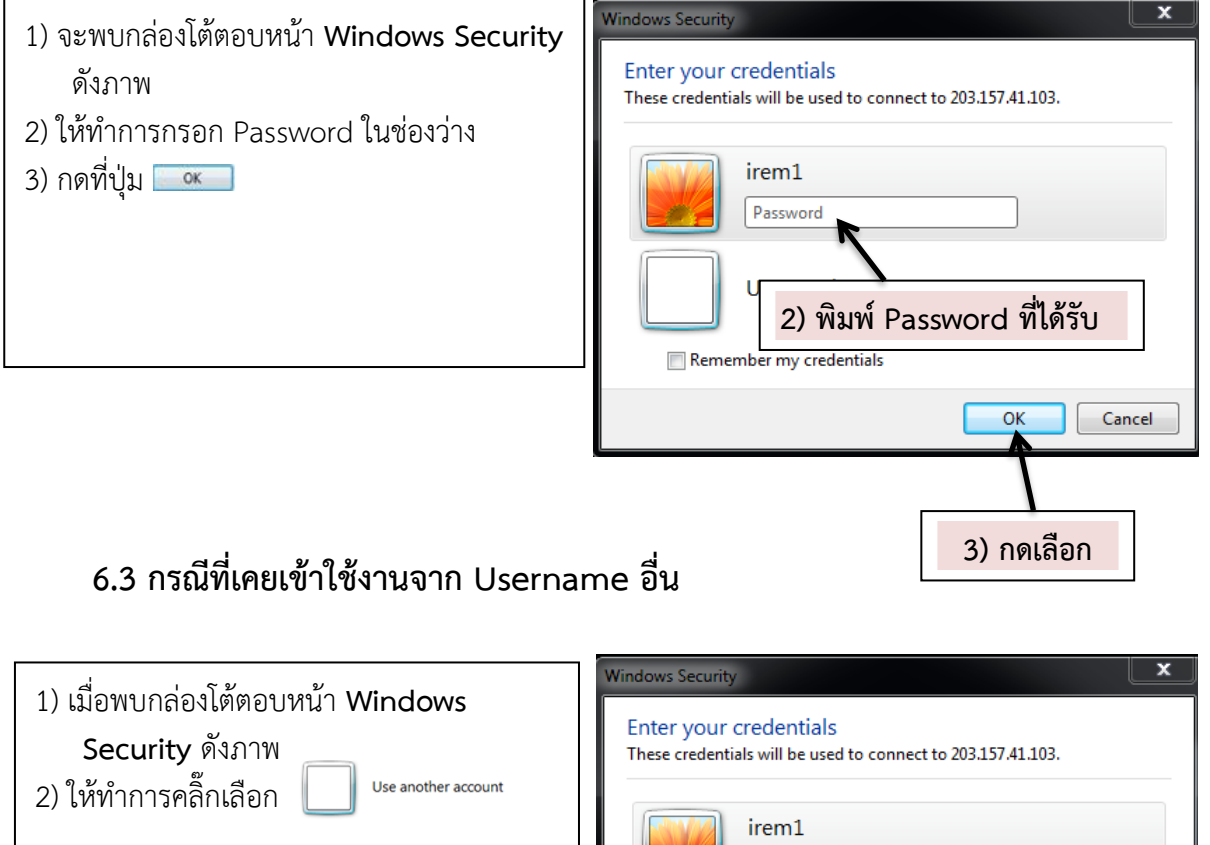

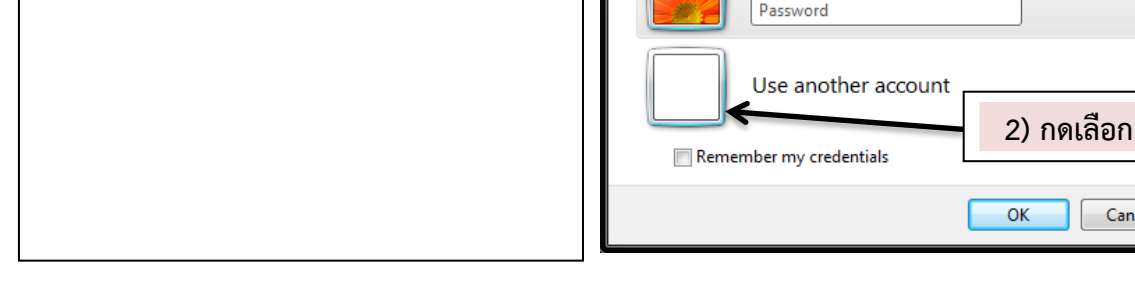

cel

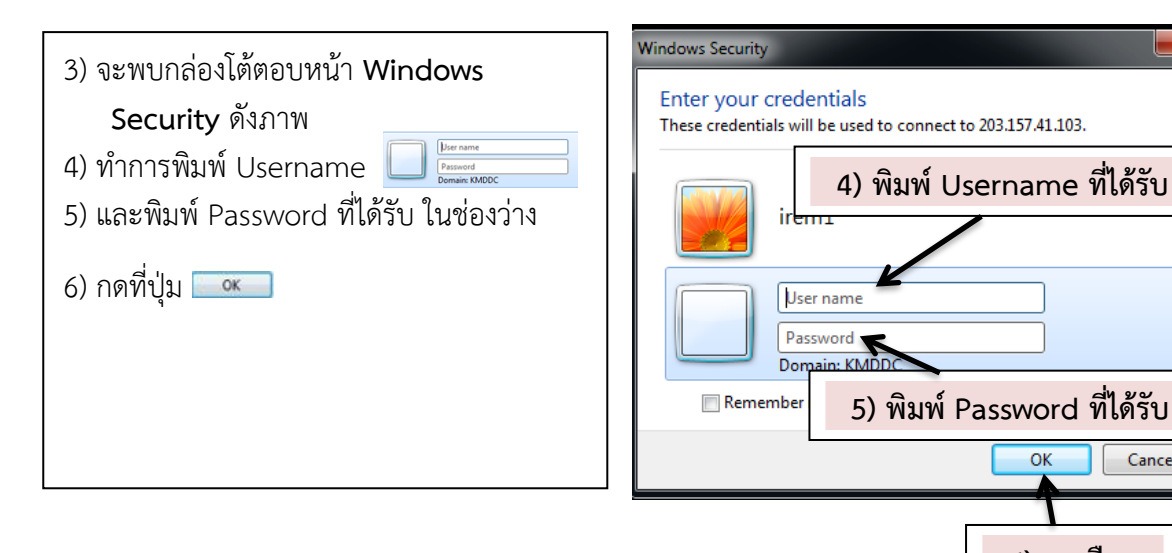

**6) กดเลือก**

Cancel

 $\overline{\alpha}$ 

 $\overline{\mathbf{x}}$ 

## ์ ขั้นตอนที่ 3 การนำข้อมูลเข้าสู่การวิเคราะห์

- 1. เมื่อติดต่อกับเครื่องแม่ข่าย (server) สำเร็จ จะพบหน้าจอสีฟ้า ดังภาพ
- $\overline{2.}$  กดที่เครื่องหมายย่อหน้าจอ คือ เพื่อย่อ 四 หน้าจอเครื่องแม่ข่าย 30 **2. กดเลือก**
- 3. เลือกไฟล์ข้อมูลที่ท่านต้องการวิเคราะห์ **3.1 เลือกไฟล์**  $5000$ จากนั้นคัดลอก **Ps** Al \*\*\* วิธีคัดลอก มี 2 วิธี ได้แก่ e  $\overline{u}$  $\bar{\mathbf{u}}$ 1) คลิ๊กขวาที่เม้าท์แล้วเลือก 2) กด Ctrl+C ที่แป้นพิมพ์ **3.2 คัดลอกไฟล์**
- 4. วางไฟล์ในหน้า Desktop หรือสร้างโฟล์เดอร์ งานของท่านในหน้า Desktop ของเครื่องแม่ ข่าย \*\*\*วิธีวาง มี 2 วิธี ได้แก่
	- 1) คลิ๊กขวาที่เม้าท์แล้วเลือก <mark>Paste</mark>
	- 2) กด Ctrl+V ที่แป้นพิมพ์

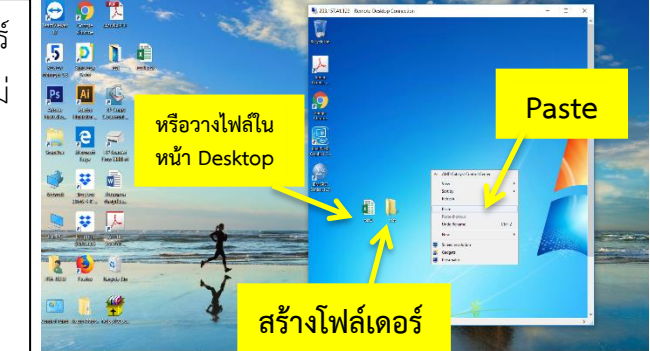

## **ขั้นตอนที่ 4 การใช้งานโปรแกรม IBM SPSS Statistics 26**

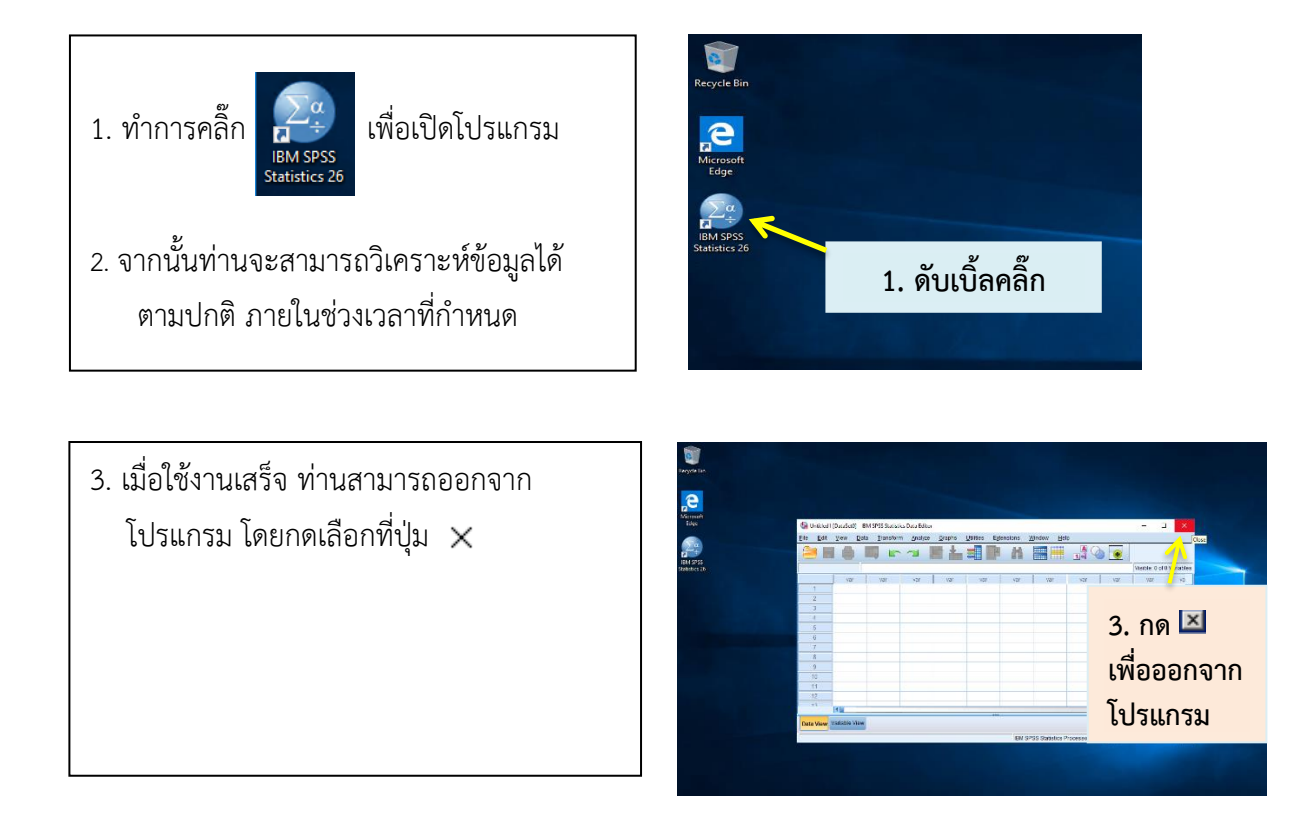

# **ขั้นตอนที่ 5 การน าข้อมูลออกจากเครื่องแม่ข่าย**

เมื่อครบกำหนดเวลาการใช้งานตามเงื่อนไข Username และ Password ที่ท่านได้รับจะหมดอายุ และ**ระบบจะล้างข้อมูลของท่านโดยอัตโนมัติ**ดังนั้น เมื่อท่านใช้งานเสร็จขอให้ท่านเก็บข้อมูล (save) ผลการ ้วิเคราะห์ข้อมูล และ Do file ของท่านทันที หรือสำรองข้อมูลไว้อย่างสม่ำเสมอ มีวิธีการนำข้อมูลออกจาก เครื่องแม่ข่าย ดังนี้

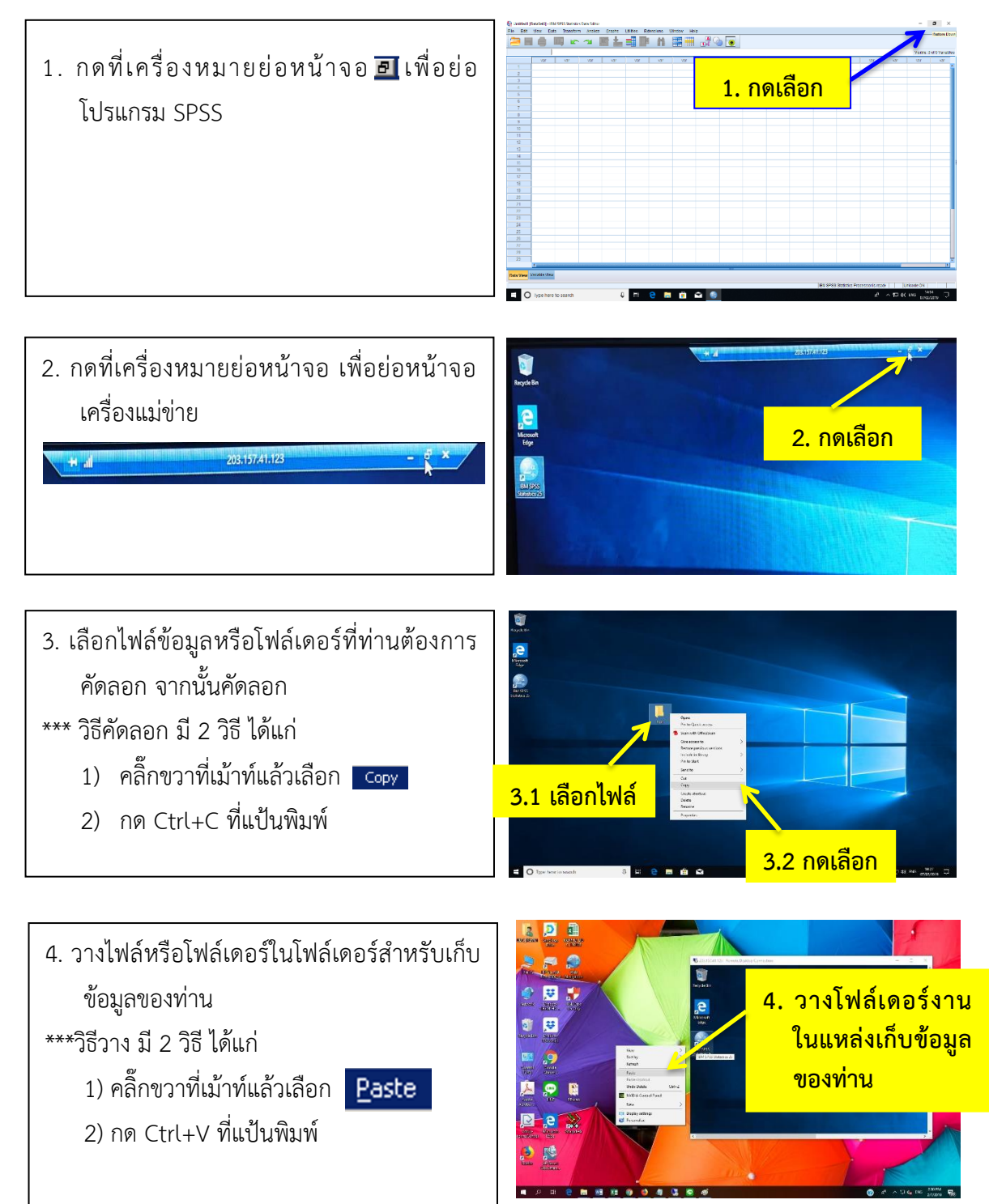

- 5. ลบไฟล์หรือโฟล์เดอร์งานของท่านออกจาก เครื่องแม่ข่าย
- \*\*\*วิธีลบ มี 2 วิธี ได้แก่
	- 1) คลิ๊กขวาที่เม้าท์แล้วเลือก
	- 2) กด Shift+Delete ที่แป้นพิมพ์

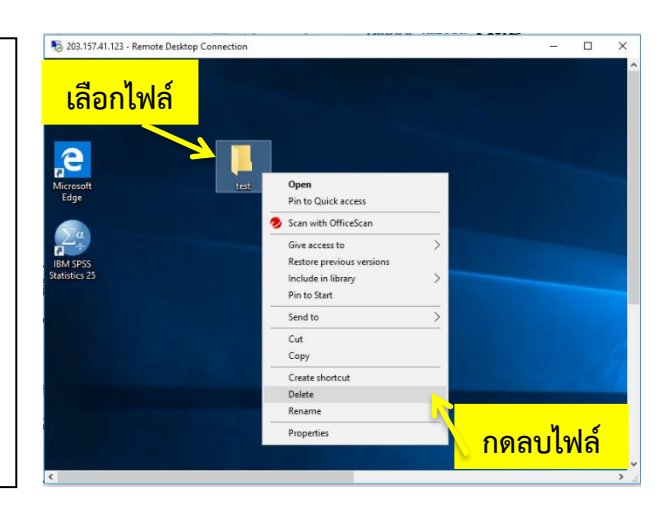

## **ขั้นตอนที่ 6 วิธียกเลิกการใช้เครื่องแม่ข่าย**

วิธีการยกเลิกการใช้งานเครื่องแม่ขาย มี 2 วิธีดังนี้

#### **วิธีที่ 1**

ระบบจะล้างข้อมูลของท่านโดยอัตโนมัติ เมื่อครบกำหนดเวลาการใช้งานตามเงื่อนไข

#### **วิธีที่ 2**

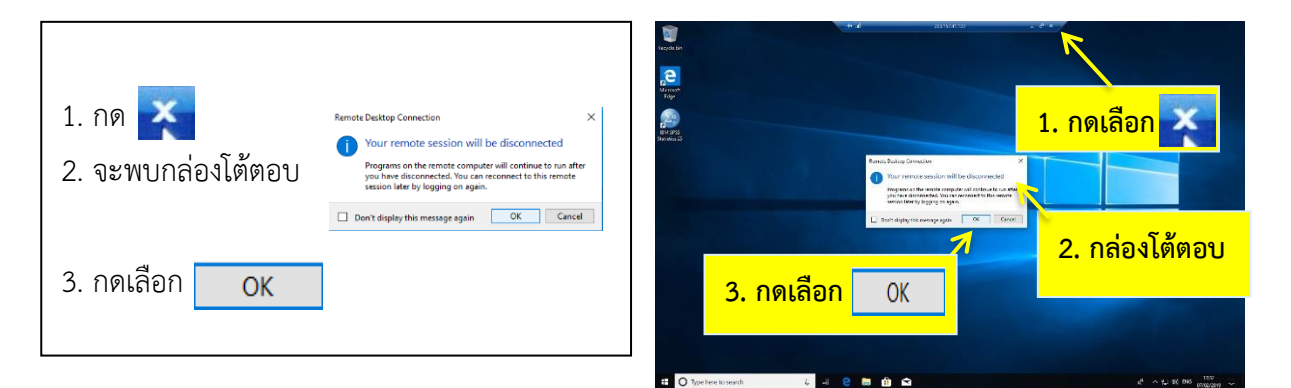

#### **หมายเหตุ**

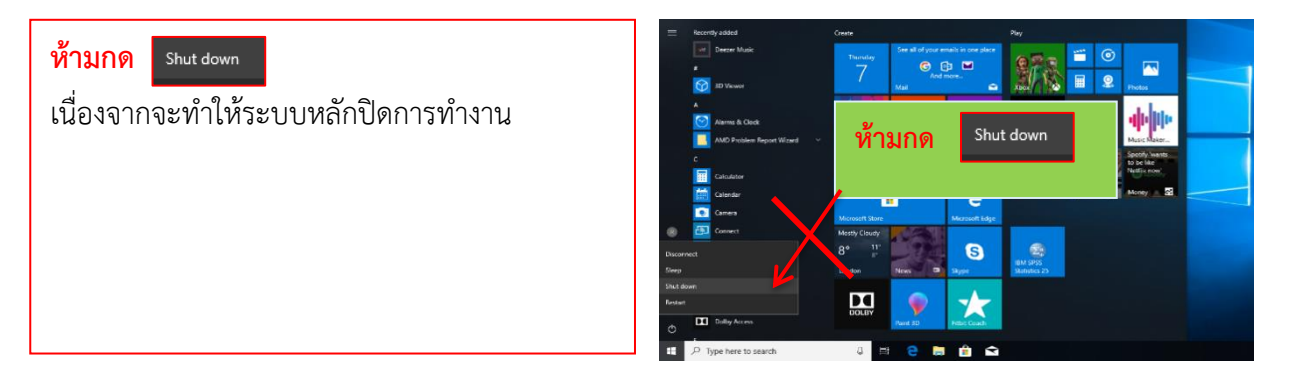